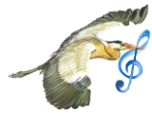

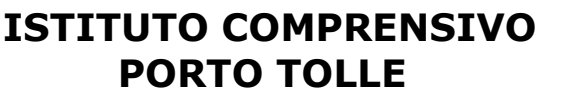

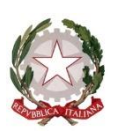

Scuola Infanzia "Ca' Tiepolo" Scuola Primaria "Boccasette" Scuola Primaria "Ca' Tiepolo" Scuola Primaria "Donzella" Scuola Primaria "Scardovari" Scuola Secondaria di I Grado "Ca' Tiepolo" Scuola Secondaria di I Grado "Scardovari"

 Via Brunetti n. 17 – 45018 PORTO TOLLE (RO) - Tel 0426/81259 - Fax 0426/391140 C.F. 81004660296 - Cod. Mec. ROIC81300L e-mai[l roic81300l@istruzione.it](mailto:roic81300l@istruzione.it) – sito web www.icportotolle.gov.it

## **Procedura nell'utilizzo delle aule virtuali** Rev 01 Del 26/03/2020

## **Questa guida viene creata per aiutarti un po' nell'utilizzo delle aule virtuali**

Ringraziandoti per l'interesse dimostrato, riconoscendo il tuo impegno e sapendo le difficoltà dal punto di vista tecnologico e della connessione che hai incontrato, noi docenti abbiamo prodotto questa guida che potrà esserti utile per l'utilizzo delle aule virtuali.

Questa guida potrà essere integrata in futuro sulla base delle problematiche che emergeranno in questo periodo.

Eccoti alcuni punti che ti potranno essere utili:

**1** il lunedì dovrai entrare nelle aule virtuali di tutti i docenti e nella sezione "progetto" troverai la descrizione del lavoro della settimana, con le scadenze, che dovrai cercare di rispettare e con specificato dove andare a reperire il materiale (principalmente "materiali", "didattica", "compiti"). Assicurati di aver selezionato la settimana corretta

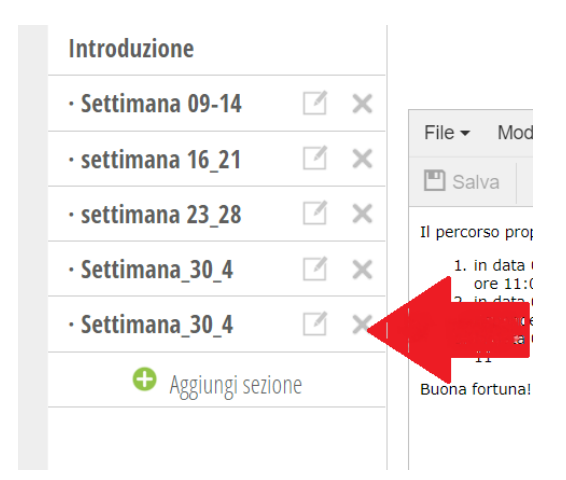

**2** Come comunicare con i docenti? Puoi utilizzare il forum o la sezione messaggi

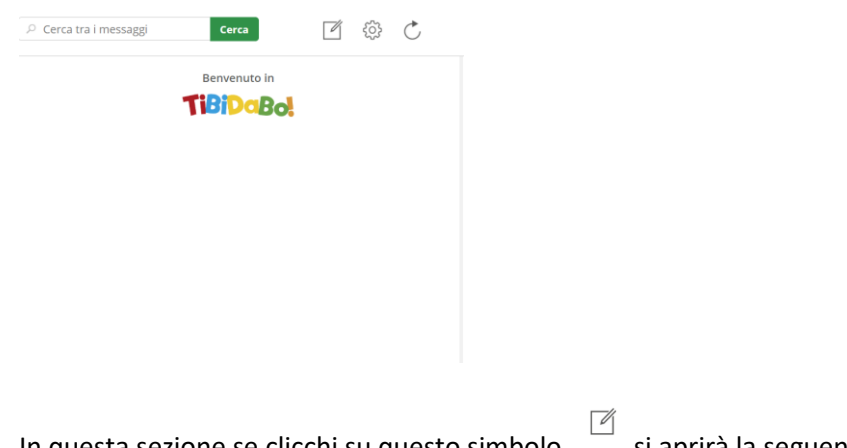

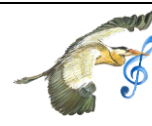

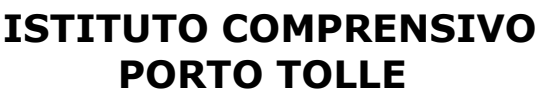

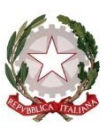

Scuola Infanzia "Ca' Tiepolo" Scuola Primaria "Boccasette" Scuola Primaria "Ca' Tiepolo" Scuola Primaria "Donzella" Scuola Primaria "Scardovari" Scuola Secondaria di I Grado "Ca' Tiepolo" Scuola Secondaria di I Grado "Scardovari"

 Via Brunetti n. 17 – 45018 PORTO TOLLE (RO) - Tel 0426/81259 - Fax 0426/391140 C.F. 81004660296 - Cod. Mec. ROIC81300L e-mai[l roic81300l@istruzione.it](mailto:roic81300l@istruzione.it) – sito web www.icportotolle.gov.it

## **Procedura nell'utilizzo delle aule virtuali** Rev 01 Del 26/03/2020

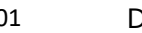

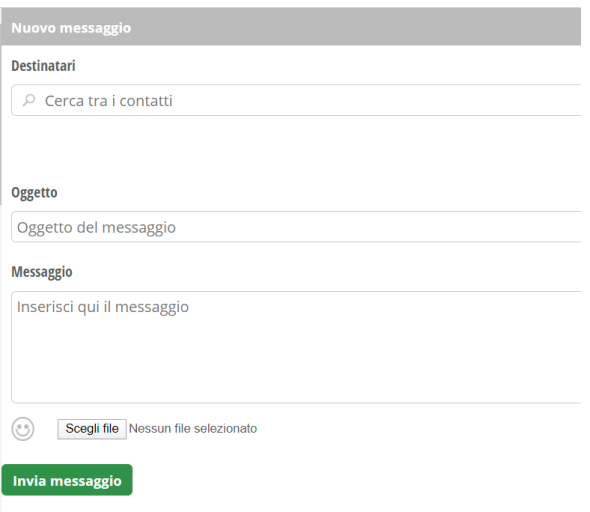

Se su "cerca contatti" inizi a scrivere il cognome dell'insegnante ti comparirà un elenco dal quale selezionare il docente destinatario del tuo messaggio. Puoi scrivere quindi l'oggetto del messaggio ed il corpo del messaggio ed hai anche la possibilità di allegare dei file quali documenti, immagini, link o video.

La differenza tra "messaggi" e "live forum" è nel pubblico che legge il tuo intervento: nel forum il tuo messaggio è visibile da tutti i partecipanti della tua stessa aula virtuale, mentre il "messaggio" lo legge solo il destinatario.

**3** Per caricare i materiali o i compiti che i docenti ti chiedono, utilizza la sezione "materiali".

Devi cliccare su "+" come di seguito riportato

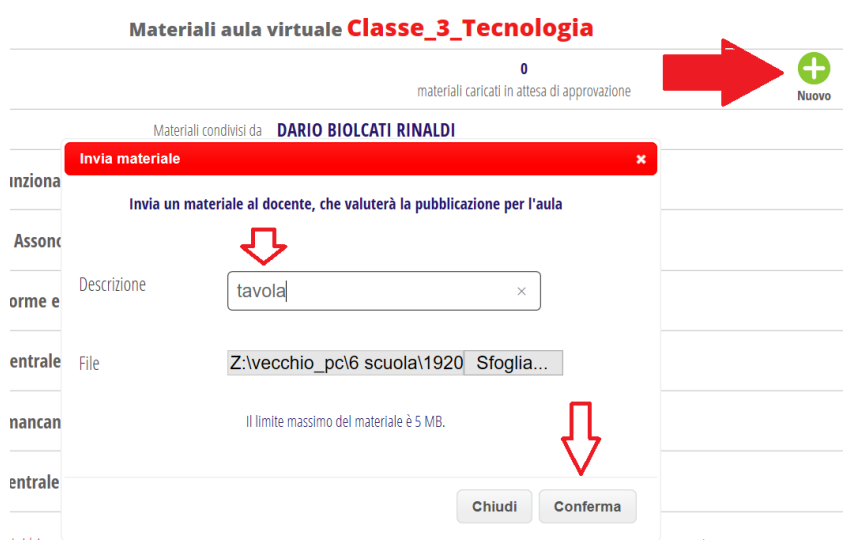

Cliccare su "sfoglia", selezionare il file che intendi inviare e quindi col tasto "conferma" lo invii.

Vedrai che il materiale è in attesa di approvazione e quindi lo hai inviato, quando compare il numero "1" come di seguito riportato

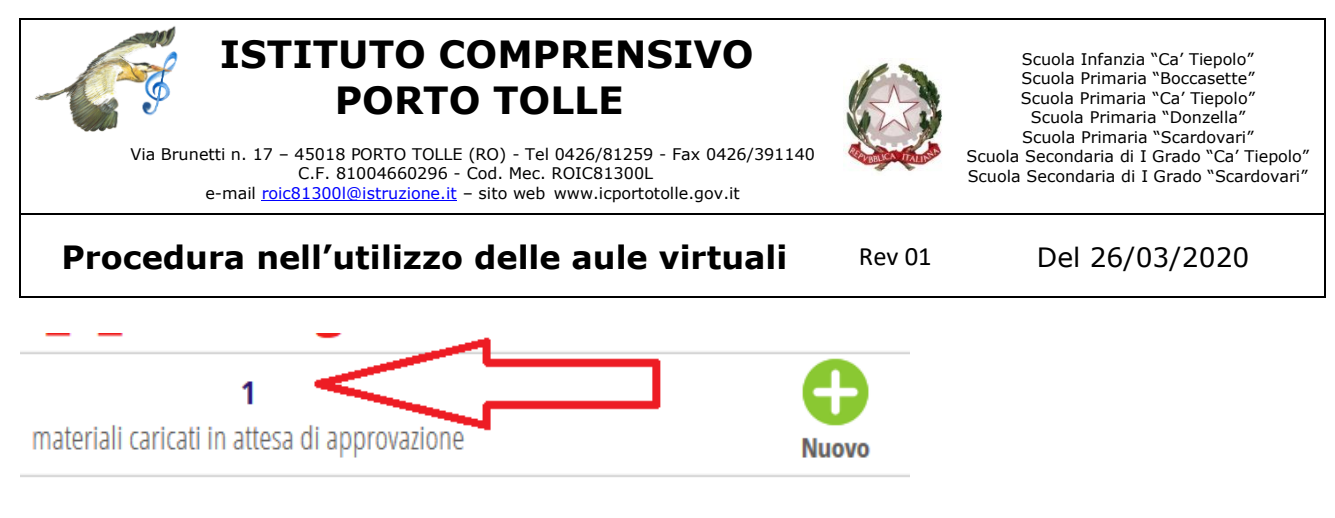

Capirai invece che il docente ha scaricato dalla piattaforma il tuo compito o file se, dopo che è comparso "1", compare il numero "0".

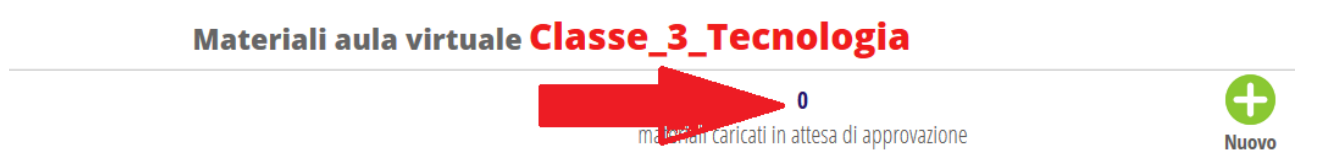

NOTA: alcuni docenti preferiscono conservare sulla piattaforma tutto il materiale inviato dai ragazzi. Potrebbe pertanto rimanere indicato come "materiale in attesa di approvazione" anche se già è stato visualizzato e scaricato dai docenti nelle rispettive cartelle personali degli alunni. In tal caso, potrai usare il numero progressivo di riferimento per sapere quanti documenti hai caricato complessivamente.

**4** Se durante lo svolgimento di un test si dovesse bloccare la connessione ed il test non funziona più, contatta il tuo insegnate nei suddetti modi e chiedigli di assegnarti nuovamente il test. Può capitare, porta pazienza come la stimano portando noi ☺ !! La tecnologia non sempre è affidabile, soprattutto in momenti di sovraccarico come questo!

**5** So che è difficile, però cerca di darti delle regole e di pianificarti il lavoro. Datti un tempo giornaliero per dedicarti alle lezioni. Anche i tuoi docenti lo stanno facendo e col tempo la situazione migliorerà.

Un saluto e ci vedremo presto

i tuoi insegnanti